### **Manifesto Eletrônico de Documentos Fiscais – MDF-e**

A finalidade do MDF-e é agilizar o registro em lote de documentos fiscais em trânsito e identificar a unidade de carga utilizada e demais características do transporte. São obrigadas a emissão do MDF-e as empresas que realizam transporte de mercadorias, seja por prestarem este tipo de serviço (transportadoras), seja por fazerem a própria entrega da mercadoria.

É importantíssimo destacar aqui que a emissão de MDF-e é um recurso extra, disponível nos sistemas 4U, que por sua vez são destinados principalmente a empresas que comercializam produtos e emitem NF-e. Por este fator, nossos sistemas **emitem apenas o MDF-e com modal rodoviário**, e **apenas com tipo de emissão para transporte de carga própria**. **Desta forma, nosso emissor de MDF-e não atende a transportadoras, mas sim apenas empresas que emitem NF-e e também precisam emitir o MDF-e para fazer sua própria entrega**. Com isso dito, explicaremos a seguir como configurar e emitir o MDF-e no sistema.

Em nosso sistema o MDF-e utiliza em boa parte as informações e configurações já presentes para a emissão de NF-e e NFC-e, o que deve agilizar o processo.

### *Configurando a emissão de MDF-e*

Boa parte das informações do MDF-e ficam no próprio documento. Diferente da NF-e ele não depende de cadastros de produtos, clientes e tabelas de impostos. Porém, ele ainda precisa de algumas configurações extras. Se você emite NF-e provavelmente a maioria delas já está feita, mesmo assim recomendamos revisá-las nos tópicos abaixo.

#### **1. Menu FERRAMENTAS, REGISTRO DO SISTEMA**

No registro do sistema são inseridas informações da sua empresa. No MDF-e o sistema utiliza o NOME (fantasia), a RAZÃO SOCIAL, os campos referentes ao ENDEREÇO (incluindo CEP), o CNPJ, a INSCRIÇÃO ESTADUAL, o TELEFONE e o E-MAIL.

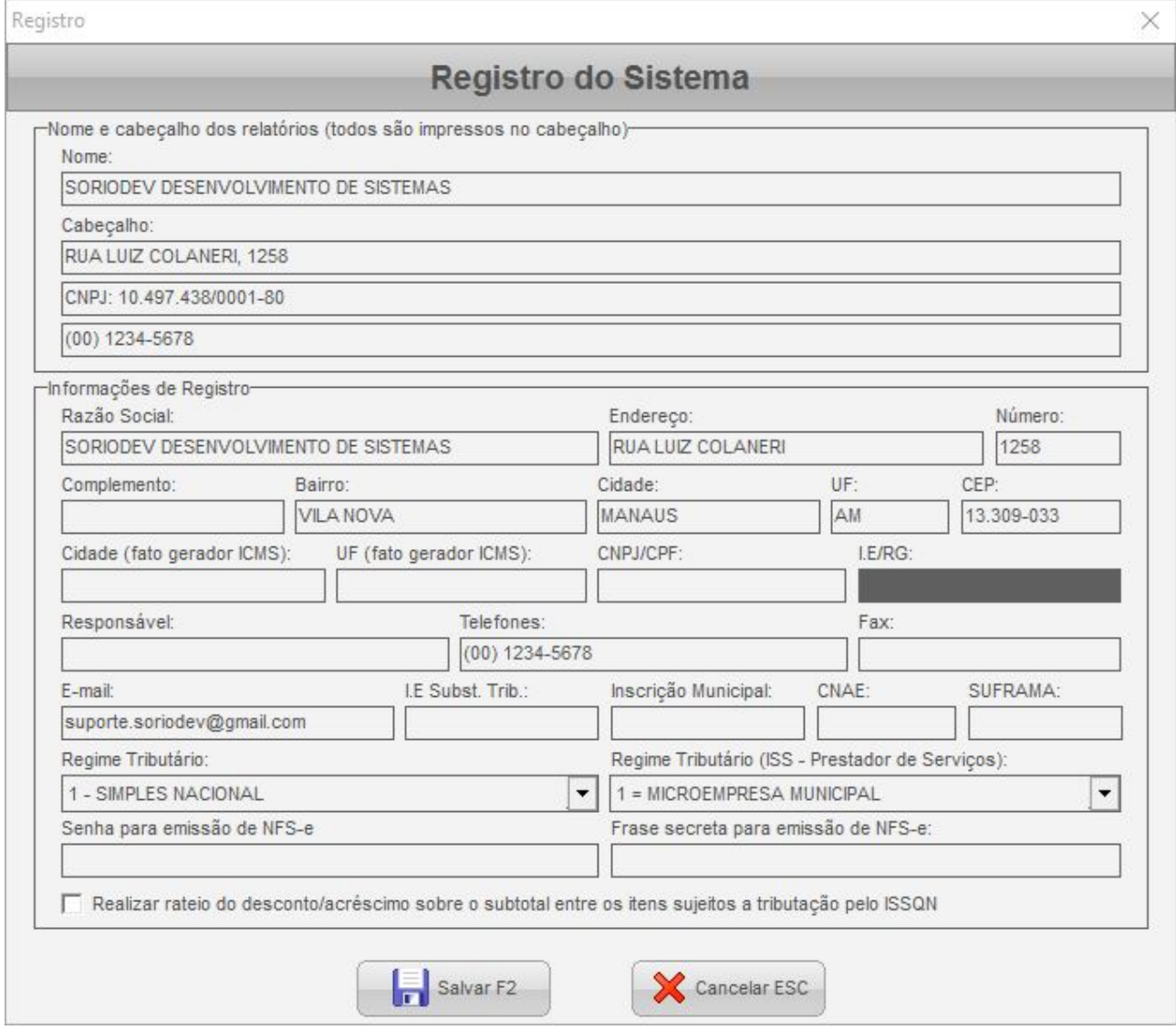

Tenha atenção especial quanto a acentuação no nome da cidade para evitar erros.

#### **2. Menu FERRAMENTAS, CONFIGURAÇÕES**

Das configurações do sistema são usadas algumas informações presentes na aba **NOTAS FISCAIS**. São elas:

- Na aba **SISTEMA**, as informações de UTC (campos DEFINIÇÃO DE UTC e UTC). Estas informações só precisarão ser usadas quando entra o horário de verão e caso você utilize sistemas operacionais antigos, pois eles não conseguem mais atualizar automaticamente o horário. Salvo por esta situação não precisa mexer nestes campos;
- Na aba CERTIFICADO as informações referentes ao certificado digital.
- Da aba **CONEXÃO** o sistema utiliza todas as informações de conexão (proxy, tentativas e tempo de resposta). Não é indicado mexer nestas configurações a menos que tenha problemas muito frequentes de envio;
- Por fim, na aba **MDF-e** você encontra configurações específicas, entre elas a versão atual do serviço, a série usada nos MDF-e, o número do último MDF-e emitido, e o indicado de participação no projeto canal verde.

Referente a aba **CERTIFICADO**, a configuração é a mesma da NF-e, mas mesmo assim vamos detalhá-la:

- **BIBLIOTECA DE CRIPTOGRAFIA**, **BIBLIOTECA DE CONEXÃO** e **BIBLIOTECA DE ASSINATURA DIGITAL**: estas "bibliotecas" referem-se a dlls externas que o software usa para interagir com o certificado digital, estabelecer conexão com a internet e assinar o xml digitalmente. Em geral recomendamos o seguinte: caso seu certificado seja A1 utilize OPENSSL, OPENSSL e XMLSEC, respectivamente. Neste caso também deve clicar no botão ABRIR ao lado do campo **CERTIFICADO PADRÃO NESTE COMPUTADOR** e abrir o arquivo PFX do certificado, que deve estar no computador. permite configurar a biblioteca (dlls) usada para interagir com o certificado e selecionar ele. Para certificados A1 esta configuração é a ideal por dispensar a instalação do certificado e eliminar possíveis problemas relacionados a ele. Já caso seu certificado seja A3, recomendamos usar nos campos bibliotecas esta combinação: WINCRYPT, WINHTTP e LIBXML2. Se esta configuração começar a ocasionar problemas pode usar CAPICOM, WINHTTP e MSXML CAPICOM;
- **TIPO DE SEGURANÇA**: esta configuração indica o tipo de conexão segura que será usada com o webservice do sefaz. Utilize a opção TLS 1.2. Este campo só funciona caso a BIBLIOTECA DE CONEXÃO seja WINHTTP ou OPENSSL, do contrário o sistema usará as configurações compartilhadas com o Internet Explorer;
- **CERTIFICADO PADRÃO NESTE COMPUTADOR**: permite pré-selecionar o certificado para emissão dos documentos fiscais. Caso seu certificado seja A1 recomendamos selecionar um arquivo PFX, pois isso torna desnecessária a instalação do mesmo no computador. Já se for um certificado A3 precisará selecionar entre a lista de certificados instalados. Se não pré selecionar o certificado ele será solicitado sempre que tentar emitir o MDF-e;
- **SENHA CERTIFICADO**: além de pré-selecionar o certificado pelo campo acima você pode já deixar preenchida sua senha. Desta forma o sistema também não irá mais pedir a senha quando emitir um MDF-e. Estas duas configurações são especialmente úteis se você quer deixar o certificado configurado no sistema sem que o funcionário tenha necessidade de selecionar ele e de preencher a senha;

• **VERIFICAR VALIDADE CERTIFICADO**: permite instruir ao programa se deve ou não verificar a validade do certificado durante a assinatura do xml, bloqueando se necessário.

Uma vez que o uso pretendido é que você emita notas eletrônicas e depois emita o MDF-e apenas caso necessite fazer a entrega destas notas optamos por mesclar as configurações do MDF-e com as da nota eletrônica.

# *Emitindo o MDF-e*

Feitas as configurações anteriores podemos ir direto para a emissão, que pode ser feita no menu **NOTAS FISCAIS**, em **MDF-E – MANIFESTO ELETRÔNICO DE DOCUMENTOS**. No cadastro do MDF-e os campos destacados em vermelho são obrigatórios. Também é necessário que adicione ao menos um documento na aba **DOCUMENTOS**. Embora nosso objetivo seja atender a empresas que emitem NF-e nosso sistema permite incluir CT-e e outros MDF-e na lista de documentos.

No topo de cada cadastro verá um campo UUID. Pode ignorá-lo, pois é um código interno de registro e você não pode alterá-lo. Para os demais campos, vamos a uma explicação rápida:

- **VERSÃO**: é capturada das configurações e representa a versão atual dos webservices do MDF-e, que atualmente (10/2018) estão na versão 3;
- **TIPO DE AMBIENTE**: indica se o MDF-e será emitido em **PRODUÇÃO** (com validade fiscal) ou em **HOMOLOGAÇÃO** (para teste). Por padrão o sistema emite tudo em produção, mas se quiser fazer algum teste antes pode mudar este campo para homologação;
- **MODELO**: o modelo será sempre 58, por isso este campo é travado, não pode alterálo;
- **SÉRIE**: é o número de série usado para emitir o MDF-e, que é capturado automaticamente das configurações do sistema;
- **NÚMERO**: é o número do MDF-e. Este número é gerado automaticamente quando você gera o xml ou tenta transmitir o MDF-e;
- **CÓDIGO CHAVE**: é o código usado para montar a chave de acesso, você não precisa mexer neste campo.

Além destes campos base, temos as seções a seguir:

**INFORMAÇÕES DE ENVIO/TRANSMISSÃO**: nesta seção você verá campos que são preenchidos automaticamente quando o MDF-e for enviado a sefaz.

**INFORMAÇÕES DO ENCERRAMENTO**: esta seção possui campos que são preenchidos quando você encerra o MDF-e. É importante dizer que todos os MDF-e tem que ser encerrados. O encerramento pode ser feito quando termina o percurso, ou seja, a vigência dele, ou quando precisa emitir outro MDF-e para alterar as informações dele.

**INFORMAÇÕES DO CANCELAMENTO**: nesta seção ficam campos que só serão preenchidos se o MDF-e for cancelado.

**INFORMAÇÕES DO MDF-E**: esta seção contém informações básicas do MDF-e, como a data e hora de emissão, forma de emissão, as UF de carga e descarga, cidades onde serão feitos carregamentos, o percurso e a data de hora de viagem. Por padrão o sistema captura a UF de carregamento e a cidade de carregamento do registro. Uma atenção importante ao campo da cidade (MUNIC. CARREGA.), pois caso tenha mais de uma cidade deve-se

informar uma por linha. Além disso, em cada linha deve-se informar a cidade e a uf, separados por ponto e vírgula (exemplo: SÃO PAULO;SP).

O campo percurso também segue a mesma lógica, caso precise informa uma UF (apenas a UF) em cada linha. Ele só deve ser preenchido se o veículo transitar por outros estados além daqueles informados nas UF de carga e descarga.

**INFORMAÇÕES DO MODAL RODOVIÁRIO**: lembramos de novo que nosso MDF-e só atenderá empresas com transporte rodoviário, até porque deve ser pouco provável que empresas que vão transportar sua própria carga das NF-e que emitiram possuam outros meios de entrega. Nesta seção ficam as informações deste modal, que em geral são o veículo e o condutor.

Num primeiro momento o sistema não tem veículo, para incluir um pode teclar INSERT sobre o campo ou clicar no botão ao lado dele e inserir. No cadastro do veículo você também terá campos obrigatórios e opcionais, sendo os obrigatórios destacados em vermelho. Também tenha atenção especial ao campo **TIPO** no cadastro do veículo, pois ele indica se está incluindo um veículo de tração ou de reboque. O veículo que você seleciona na tela principal do MDF-e é o de tração, caso precise de reboques haverá uma aba específica para eles que explicaremos depois.

Após selecionar o veículo deve indicar o condutor. O campo importante na verdade é o **CONDUTOR** destacado em vermelho, e nele deve indicar os condutores, com nome e cpf separados por ponto e vírgula (exemplo: JOÃO PEDRO;11111111111), sendo um por linha, similar ao município de carregamento que explicamos anteriormente. Para facilitar o preenchimento criamos um vínculo com o cadastro de funcionários, feito no campo CONDUTOR (FUNCION.). Você não precisa necessariamente selecionar ele, mas se o fizer o sistema preenche o nome e cpf do condutor já com a formatação correta, agilizando o processo. Nesta seção também temos o código de agendamento no porto e os lacres, sendo que caso existam lacres deve informá-los um por linha.

**TOTALIZADORES**: nesta parte mais inferior do cadastro temos os totais. As quantidades de CT-e, NF-e e MDF-e são calculadas automaticamente, não precisa preencher. Precisará realmente ter atenção ao campo VALOR CARGA (em moeda), ao CÓDIGO UNIDADE PESO (pode ser KG ou TONELADA) e ao PESO BRUTO DA CARGA (considere o valor que selecionou no código unidade peso, se foi KG este valor será em KG).

**INFORMAÇÕES ADICIONAIS**: para finalizar o básico do cadastro, nesta seção pode passar informações adicionais, como lacres (um por linha, caso existam), CPF/CNPJ AUTORIZADOS a fazer o download do xml (um por linha, caso existam), informações adicionais do fisco e informações complementares. O último campo vai armazenar as chaves do MDF-e no momento em que tenta transmiti-lo, para garantir que caso cometa algum erro no uso do sistema tenha um histórico para localizar esta informação. Ou seja, não precisa mexer neste campo.

Revisados estes campos, temos ainda as abas adicionais, onde pode adicionar mais informações ao cadastro. São elas:

**REBOQUES**: aqui pode adicionar os reboques, caso seu veículo possua. O reboque deve ser cadastrado como veículo também, e da mesma forma que fez com o VEÍCULO lá nas informações do modal rodoviário, poderá criar o cadastro dele na hora teclando INSERT sobre o campo. Lembre-se de no tipo informar a opção REBOQUE para que possa selecioná-lo. Uma observação: reboques não tem informação para o campo TIPO RODADO, então pode selecionar qualquer informação neste campo.

**DOCUMENTOS**: é nesta aba que você vai adicionar os documentos vinculados ao MDF-e. O manifesto tem a finalidade justamente de permitir o registro do transporte das mercadorias para as quais emitiu NF-e. Desta forma, referenciará nesta aba as NF-e que estão sendo transportadas.

É necessário informar a UF e a cidade onde será feita a entrega (descarga), e de acordo com o valor que indicar em TIPO (NF-e, CT-e ou MDF-e) serão os campos que precisará preencher. Por exemplo, se indicar NF-e precisa preencher os campos da aba NF-e. Nem todos são necessários, mas ao menos a chave precisa ser preenchida.

No cadastro do documento ainda há mais um subcadastro, que fica na aba **UNIDADES DE TRANSPORTE**. Nela poderá incluir as informações das unidades de transporte utilizadas (carreta, reboque, vagão). Ainda existem mais subcadastros atrelados a unidade de transporte, como o das unidades de carga e de produtos perigosos classificados pela ONU, porém você provavelmente não precisará preencher todos eles, considerando os tipos de segmentos aos quais nossos sistemas atendem.

**SEGURO**: sendo a última aba do MDF-e, aqui pode informar detalhes do seguro, caso exista.

Com isso encerramos um resumo do que é o cadastro do MDF-e e dos campos que ele possui. Para algumas de suas informações talvez você necessite de auxílio contábil.

Uma vez que você tem o MDF-e registrado no sistema, o próximo passo é enviá-lo à Sefaz. Este processo é o mais fácil, basta clicar em **AÇÃO**, e em **GERAR E TRANSMITIR XML**. Se preferir pode clicar em **GERAR XML** e depois em **TRANSMITIR XML**, isso permitiria imprime o MDF-e para conferência antes do envio, porém recomendamos o uso da função GERAR E TRANSMITIR, pois assim se fez alguma alteração nele não é necessário ela é aplicada automaticamente ao xml. Naturalmente, após feito o envio dele você não pode enviá-lo de novo, mas deve se lembrar que precisará encerrá-lo ao término do transporte. Para isso pode clicar em **AÇÃO** e depois em **ENCERRAMENTO**. O encerramento só deve ser feito se você já o transmitiu para a Sefaz. Após transmitido o MDF-e você também pode imprimir o **DAMDFE** pelo botão **RELATÓRIO**.

## *Cancelamento, Consulta e Outras Funções*

No botão **AÇÃO** do módulo de MDF-e você tem acesso há varias funções relacionadas, além das de envio e encerramento descritas antes. Vamos a elas:

- **CONSULTAR STATUS DO SERVIÇO PRODUÇÃO**: permite verificar se os webservices da Sefaz do seu estado estão on-line no ambiente de produção (com validade fiscal);
- **CONSULTAR STATUS DO SERVIÇO HOMOLOGAÇÃO**: permite verificar se os webservices da Sefaz do seu estado estão on-line no ambiente de homologação (testes);
- **VISUALIZAR LOG**: permite visualizar os logs dos processos internos realizados pelo sistema ao gerar, assinar e enviar os xmls. É útil para resolução de problemas;
- **GERAR XML**: permite gerar o xml assinado do MDF-e, mas não envia para a Sefaz;
- **TRANSMITIR XML**: transmite o xml gerado previamente pela função acima para a Sefaz;
- **GERAR E TRANSMITIR XML**: faz todo o processo das funções GERAR XML e TRANSMITIR XML de uma só vez, ou seja, gera o xml assinado e já o envia à Sefaz;
- **CONSULTAR ENTREGA**: permite consultar se o MDF-e na tela foi recebido pela Sefaz;
- **CONSULTAR NÃO ENCERRADOS**: permite visualizar uma mensagem com a lista de MDF-e não encerrados;
- **CANCELAMENTO**: cancela o MDF-e selecionado na Sefaz, caso ele já tenha sido transmitido;
- **ENCERRAMENTO**: encerra o MDF-e selecionado, caso ele já tenha sido transmitido;
- **ABRIR XML DE ARQUIVO**: permite abrir internamente o xml do MDF-e a partir de um arquivo. Note que ele não atualiza os campos na tela, apenas carrega o xml internamente, mas permite imprimir o DAMFE baseado nele;
- **SALVAR XML EM ARQUIVO**: permite salvar uma cópia do XML do MDF-e selecionado na tela;
- **SALVAR TODOS OS XMLS EM ARQUIVO**: permite salvar uma cópia do XML de todos os MDF-e da consulta na tela.

# *Arquivos e Pastas / XML*

Como visto no tópico anterior existem funções que permitem salvar cópia dos xmls do MDFe, para caso precise enviá-los ao seu contador. Entretanto, o sistema também faz uma cópia dos xmls de forma mais organizada. Ela fica na pasta de instalação do seu sistema, na subpasta MDF-e: C:\SORIO\[SEU\_SISTEMA]\MDFE. No caso do GE-COMERCIO 4U, por exemplo, seria a pasta C:\SORIO\GECOMERCIO4U\MDFE.

Dentro dela os arquivos serão organizados em novas subpastas por mês e ano (AAAA-MM). É dentro da pasta do mês que encontrará os arquivos referentes a aquele mês (exemplo: **C:\ SORIO\GECOMERCIO4U\MDFE\2018-10**). Haverão vários arquivos, pois xmls de solicitações também são gravados. Para organizá-los melhor, você encontrará os MDF-e salvos dentro da pasta **TRANSMITIDOS**, e os eventos (cancelamentos, encerramentos) salvos dentro da pasta **EVENTOS**.